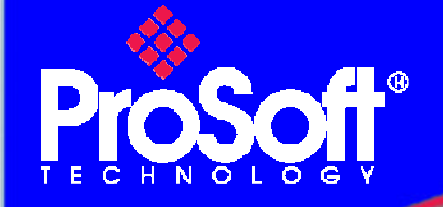

# Technical Note

# **Migration from the RIF 1769-DPM module to the PS69-DPM module**

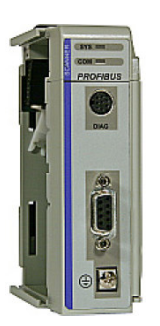

# **PS69-DPM PROFIBUS DPV1 Master Communication Module**

# **Introduction**

The procedure below shows customers how to convert the configuration file of the Hilscher module (RIF 1769-DPM) created with SyCon.net (\*.spj) to use it with the replacement ProSoft Technology module (PS69-DPM) in PROSOFT.fdt (\*.spj).

The PLC ladder remains the same.

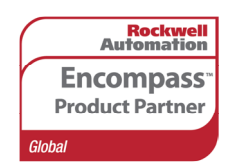

Author: JPrat Date: Jan-09

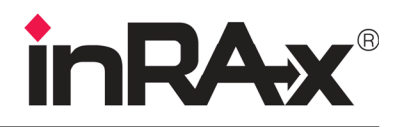

ProSoft Technology<br>Aww prosoft-technology com ww.prosoft-technology.com<br>Worldwide Sales and Technical Support network<br>Locations in North America, Latin America, Europe / Middle-East / Africa, Asia / Pacific

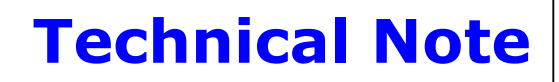

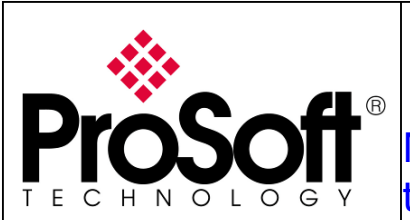

Migration from the RIF 1769-DPM module to the PS69-DPM module

# **Procedure**

Here are the basic steps needed to convert the configuration files of the Hilscher module (RIF 1769-DPM) to use it with the ProSoft Technology module (PS69-DPM):

# A. General Information PS69-DPM

The communication module PS69-DPM is a slot extension module for a CompactLogix or MicroLogix1500 Controller which enables controllers to communicate on a PROFIBUS network. The PS69-DPM is a PROFIBUS-DP Master. The configuration and diagnostic of the PROFIBUS system is done via the serial diagnostic interface of the module using the System Configuration tool PROSOFT.fdt (SYCON.net).

The data exchange between controller and module is done via the I/O process data image using CompactLogix / MicroLogix backplane technology.

# A.1. RIF 1769-DPM Compatibility

You can easily convert an existing Hilscher RIF 1769-DPM project in ProSoft Technology PS69- DPM without modifying module configuration or ladder logic.

#### Use this procedure if you are:

• Replacing an existing RIF1769-DPM module with a new PS69-DPM module Or

• Adding a PS69-DPM module to an existing RIF 1769-DPM project.

The configuration and ladder logic from your RIF 1769-DPM project will be fully compatible with the new PS69-DPM module.

**Important:** This procedure converts your SyCon.net spj files that are opened and converted in PROSOFT.fdt can no longer be edited in SyCon.net. Take care to save copies of your SyCon.net project files.

**Important:** SyCon.net and PROSOFT.fdt share components; it cannot cohabite on the same PC.

- 1. Open your project (\*.spj file) in SyCon.net, and save it to your "My Documents" folder.
	- a. From SyCon.net use the "Save As" option and call the file "WhateverFileNameYouLike".
	- b. Go to the folder where the main file, "WhateverFileNameYouLike", is stored and look for a subfolder with the name "WhateverFileNameYouLike".
	- c. Look at any/all sub-folder(s) of that folder for a file named "SYCON\_net.xml". It will probably be something like "\_S129", or some such name.
- 2. Close SyCon.net.
- 3. Create backup copies of your existing SyCon.net project files and related \*.GS\* files.
- 4. Uninstall SyCon.net software and make sure all folders are deleted.

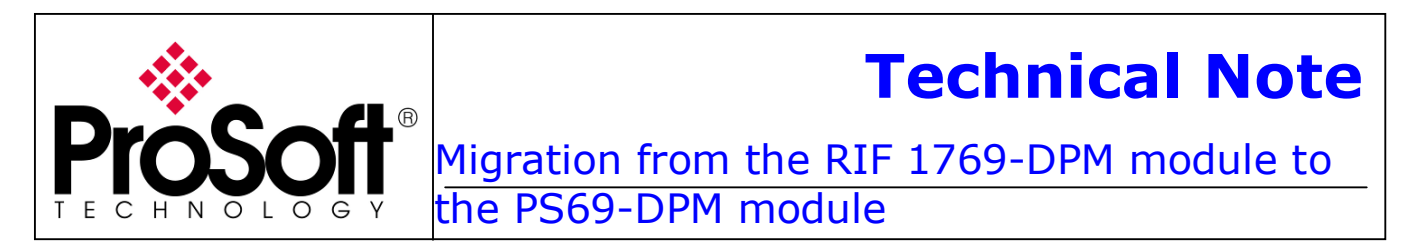

- 5. Install PROSOFT.fdt, if you have not already done so. You can find PROSOFT.fdt on our website at the following address: http://www.prosoft-technology.com/content/view/full/13367
- 6. Start PROSOFT.fdt, and wait while it searches your computer for GSD files. The GSD files will appear in the device catalog, in right pane of the PROSOFT.fdt window.

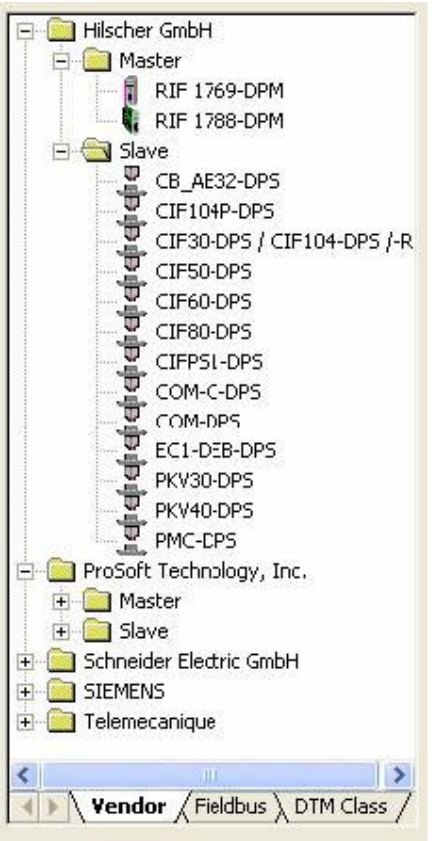

7. Open each project file (spj file) that you saved from SyCon.net. PROSOFT.fdt will prompt you to convert the project.

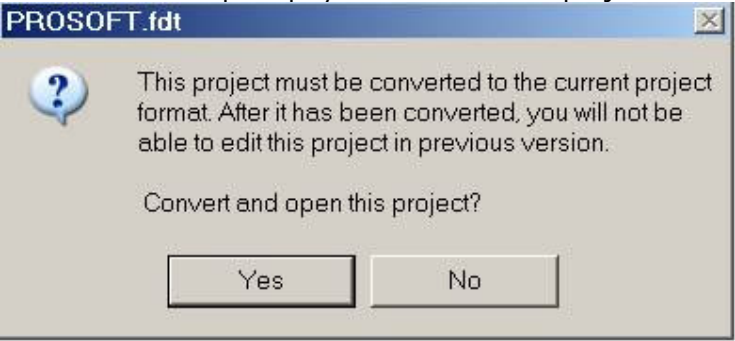

8. Save and download the project to the module.

# Technical Note

For further information feel free to contact ProSoft Technology Technical Support at one of the following addresses:

# Europe & Africa: ProSoft Technology

Blagnac (Toulouse), France +33 (0)5.3436.8720 Phone +33 (0)5.6178.4052 Fax support.emea@prosoft-technology.com

### Middle East: ProSoft Technology

Dubai, United Arab Emirates +971 (0)4.214.6911 Phone +971 (0)4.214.6912 Fax fmohammed@prosoft-technology.com

# North America: ProSoft Technology

Bakersfield, California USA +1 (661) 716.5100 Phone +1 (661) 716.5110 Fax suppor@prosoft-technology.com

# Latin America: ProSoft Technology

The Woodlands (Houston), Texas USA +1 (281) 298.9109 Phone +1 (281) 298.9336 Fax latinam@prosoft-technology.com

# Asia & Pacific: ProSoft Technology

Salangor (Kuala Lumpur), Malaysia +603 7724.2080 Phone +603 7724.2090 Fax asiapc@prosoft-technology.com

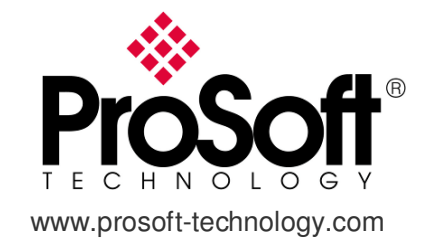